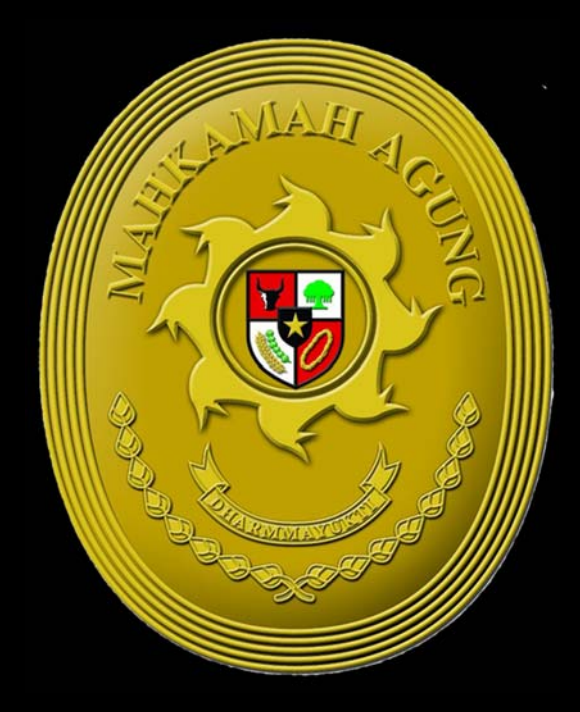

# PANDUAN PENGGUNAAN SIKALEA

## KATA PENGANTAR

Kondisi Pandemi Covid-19 ini menuntut seluruh kegiatan dilaksanakan secara *online*. Perkembangan teknologi dan informasi melahirkan model pelayanan publik digital, dimana kegiatan tidak lagi mengharuskan untuk dilakukan secara *face to face*, namun dapat dilakukan via *online*, kapan saja, dan dimana saja. Seluruh kegiatan menjadi lebih fleksibel dan berorientasi dengan kebutuhan organisasi. Hal ini juga berlaku dalam sistem pemerintahan di negara kita, antara lain dengan penerapan *e-government*.

Secara umum *e-Government* didefinisikan sebagai pemerintahan elektronik (juga disebut *digital government*, *online government* atau *transformational government*). Hal yang sangat diharapkan melalui *e-government* ini adalah peningkatan efisiensi, kenyamanan serta aksesibilitas yang lebih baik dan lebih cepat.

Salah satu yang dapat dilakukan untuk mewujudkan *e-government* dalam hal penyusunan laporan keuangan adalah dengan menciptakan sistem informasi yang disebut SIKALEA (Aplikasi Koreksi atas Laporan Keuangan Entitas Akuntansi). SIKALEA merupakan sebuah aplikasi yang berfungsi sebagai pedoman dalam pembuatan jurnal koreksi atas Utang Pihak Ketiga di Mahkamah Agung RI.

Penggunaan teknologi informasi yang diterapkan dalam bentuk aplikasi SIKALEA ini diyakini akan mampu meningkatkan efisiensi dan produktivitas Bagian Akuntansi Biro Keuangan Badan Urusan Administrasi. Dimana salah satu tugas dan fungsinya adalah Menyusun laporan keuangan dimana dalam proses penyusunan ini Bagian Akuntansi harus dapat meyakini bahwa semua akun dan penggunaan jurnal yang tersaji sesuai dengan Standar Akuntansi Pemerintahan (SAP).

Buku ini tidak akan bisa terwujud tanpa kerja sama tim yang solid. Aplikasi SIKALEA ini masih jauh dari sempurna karena keterbatasan waktu dan tenaga. Namun, kami akan terus memperbaiki berbagai kekurangan dalam sistem aplikasi SIKALEA.

Jakarta, November 2020

Tim Penyusun

## **DAFTAR ISI**

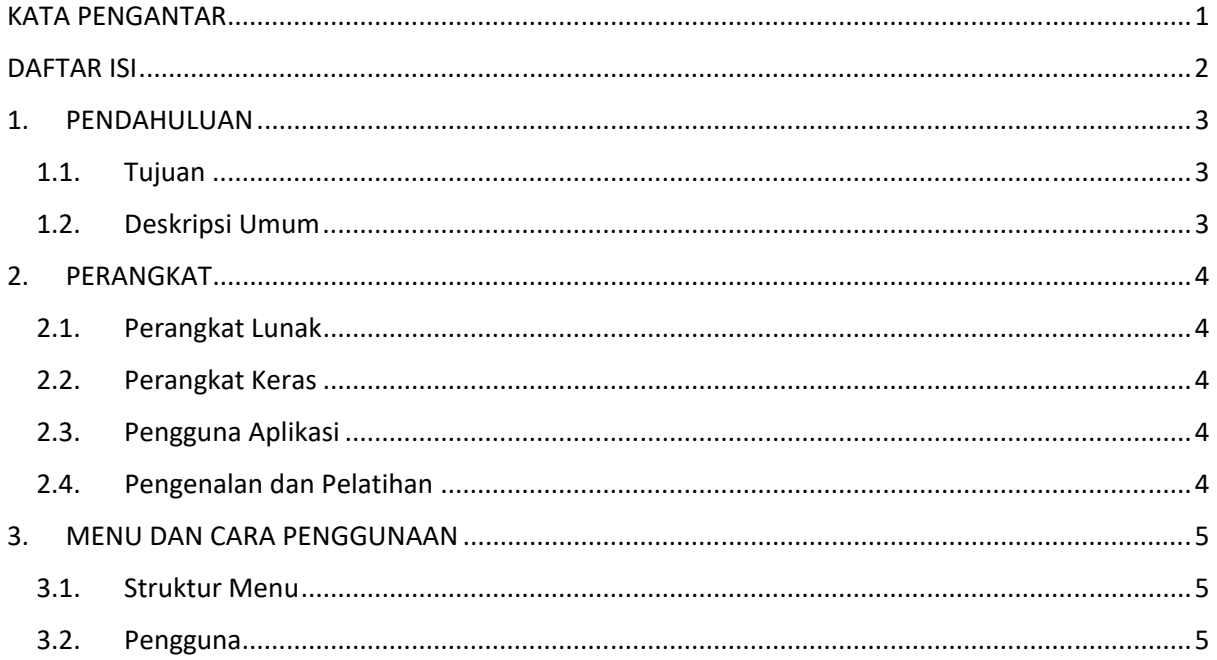

## 1. PENDAHULUAN

#### 1.1. Tujuan

Dokumen user manual Aplikasi SIKALEA ini dibuat untuk tujuan sebagai berikut:

- 1) Menggambarkan dan menjelaskan penggunaan aplikasi SIKALEA untuk user*;*
- 2) Sebagai panduan instalasi, konfigurasi dan penggunaan aplikasi SIKALEA ini.

Pihak-pihak yang berkepentingan dan berhak menggunakan aplikasi ini yaitu:

1) Administrator SIKALEA

Administrator SIKALEA menggunakan dokumen ini sebagai panduan untuk mereka bagaimana cara menggunakan dan melakukan pemeliharaan untuk aplikasi SIKALEA.

2) User Operator SAIBA

User Operator SAIBA menggunakan dokumen ini sebagai panduan penggunaan aplikasi ini sebagaimana hak akses yang diberikan kepada user operator.

3) User Kuasa Pengguna Anggaran

User Kuasa Pengguna Anggaran menggunakan dokumen ini sebagai panduan penggunaan aplikasi ini sebagaimana hak akses yang diberikan kepada user pimpinan

#### 1.2.Deskripsi Umum

1.2.1. Deskripsi Umum Aplikasi

SIKALEA merupakan suatu aplikasi yang secara otomatis akan mengarahkan satuan kerja untuk membuat jurnal koreksi jika terdapat kekurangan atau kelebihan dalam penyajian beban atas belanja pegawai, belanja barang, dan belanja modal di tahun berjalan.

Deskripsi umum aplikasi meliputi deskripsi umum Aplikasi Koreksi atas Laporan Keuangan Entitas Akuntansi yang dikembangkan, fungsi utama Aplikasi Koreksi atas Laporan Keuangan Entitas Akuntansi yang akan diberikan kepada pengguna serta karakteristik pengguna yang meliputi pembagian kelompok pengguna seperti pekerjaan dan hak akses ke aplikasi

#### 1.2.2. Deskripsi Umum Kebutuhan Aplikasi

Deskripsi umum kebutuhan aplikasi yang akan diimplementasikan meliputi semua informasi yang bersifat teknis yang menjadi acuan dalam pengembangan aplikasi.

## 2. PERANGKAT

Perangkat yang dibutuhkan untuk dapat menggunakan aplikasi ini terdiri dari dua macam yaitu perangkat lunak dan perangkat keras.

#### 2.1. Perangkat Lunak

Perangkat lunak yang digunakan dalam pengujian adalah:

- 1) *Windows* sebagai *Operating System*;
- 2) *Navicat Premium* sebagai *RDBMS Server*;
- 3) *Google Chrome* sebagai Alat Penjelajah (*Web Browser*).

#### 2.2. Perangkat Keras

Perangkat keras yang dilibatkan dalam pengujian aplikasi ini adalah:

- 1) *Server* dengan spesifikasi Intel 2 x Xeon G5118, 32GB (2 x 16GB) DDR4 2666MHz RDIMM, 1 x 1.8TB SAS HDD, 2 x 800W;
- 2) Komputer dengan spesifikasi prosesor Intel(R) Core™ i5- 6500 CPU @ 3.20GHz 2.19 GHz RAM : 4GB;
- 3) *Mouse* sebagai peralatan antarmuka;
- 4) *Monitor* sebagai peralatan antarmuka;
- 5) *Keyboard* sebagai peralatan antarmuka.

#### 2.3. Pengguna Aplikasi

Pengguna aplikasi yang akan menggunaan aplikasi ini terutama dari adalah sebagai berikut:

- 1) Pimpinan Satuan Kerja atau Kuasa Pengguna Anggaran;
- 2) Eselon III dan Eselon IV;
- 3) Operator SAIBA atau Penyusun Laporan Keuangan.

#### 2.4. Pengenalan dan Pelatihan

Sumber daya manusia yang terlibat dalam operasional penggunaan aplikasi ini sehari-hari terlebih dahulu diberikan pengenalan dan pelatihan yang cukup untuk menggunakan aplikasi SIKALEA ini.

## 3. MENU DAN CARA PENGGUNAAN

#### 3.1. Struktur Menu

Adapun struktur menu pada aplikasi ini adalah sebagai berikut:

1) Menu Dashboard

Menu ini berisi:

- a. Panduan Penggunaan Aplikasi
- b. Informasi terkini terkait penyusunan laporan keuangan

#### 2) Menu Koreksi Lainnya

Dalam menu ini terdapat sub menu, sebagai berikut:

- a. Menu Input Data
- b. Menu Rekonsiliasi
- 3) Menu Administrator
	- Dalam menu ini berisikan data user atau pengguna aplikasi.
- 4) Menu Keluar

Menu ini merupakan menu untuk keluar dari aplikasi.

#### 3.2. Pengguna

Pada bagian ini akan dijelaskan mengenai tata cara memasukkan data sebagai data sumber melalui alamat situs yang telah disediakan, setiap kapan data harus dimutakhirkan, tata cara penggunaan laporan statis dan dinamis.

Cara membuka situs:

- 1) Bukalah aplikasi SIKALEA melalui web browser (IE atau Mozila FireFox atau lainnya) dengan alamat url sebagai berikut http://sikalea.birokeuangan.com/;
- 2) Kemudian tekan Enter pada tombol keyboard atau klik tombol Go pada browser;
- 3) Akan muncul tampilan halaman depan aplikasi SIKALEA.

Maka pada layar akan tampak menu Halaman Pembuka / Awal situs SIKALEA seperti pada berikut.

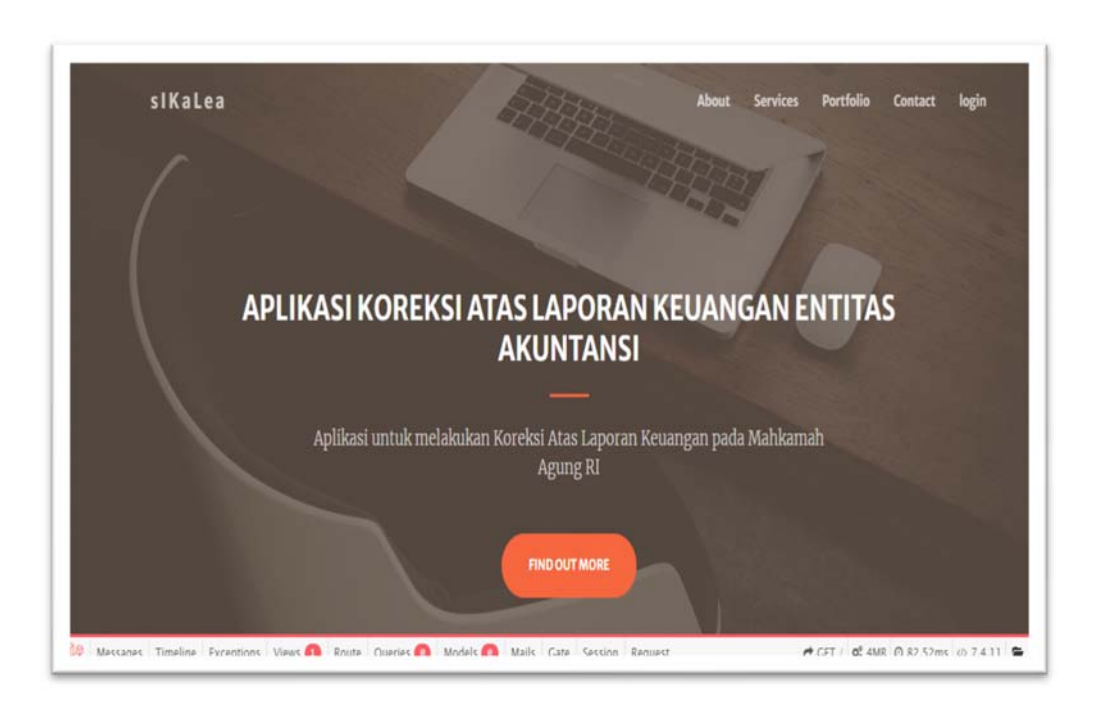

Untuk masuk dalam aplikasi, klik tombol Login yang berada di pojok kanan atas:

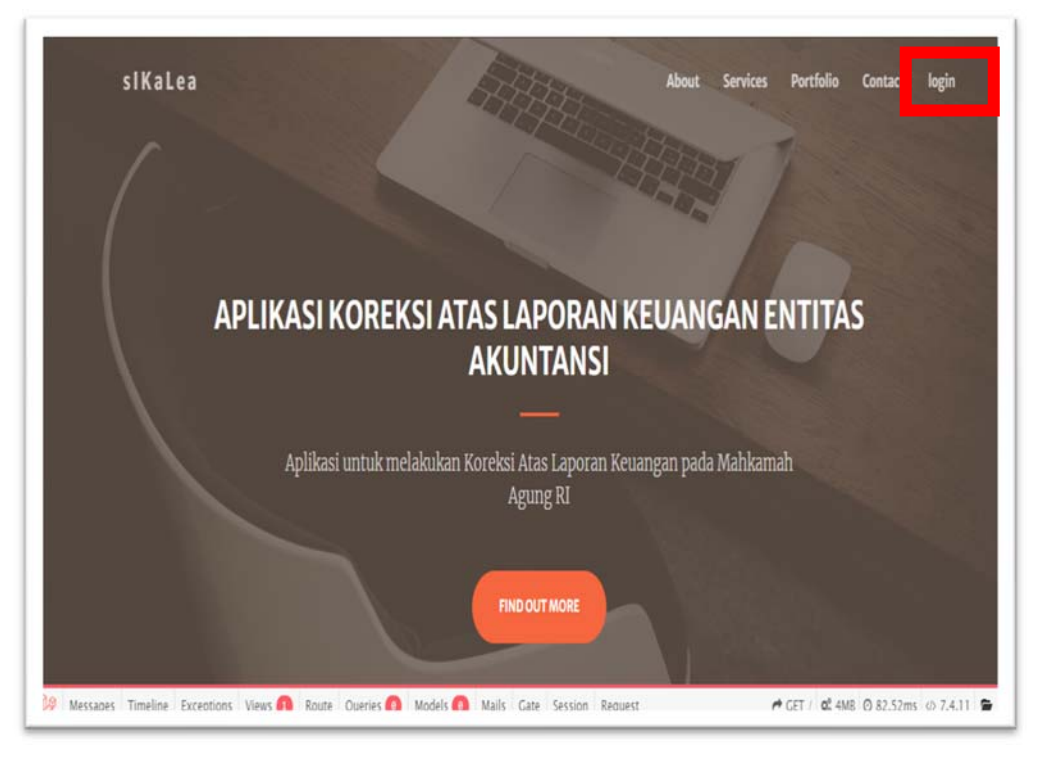

Masukkan *username* dan *password*, lalu klik login. Jika belum memiliki akun, maka klik Register.

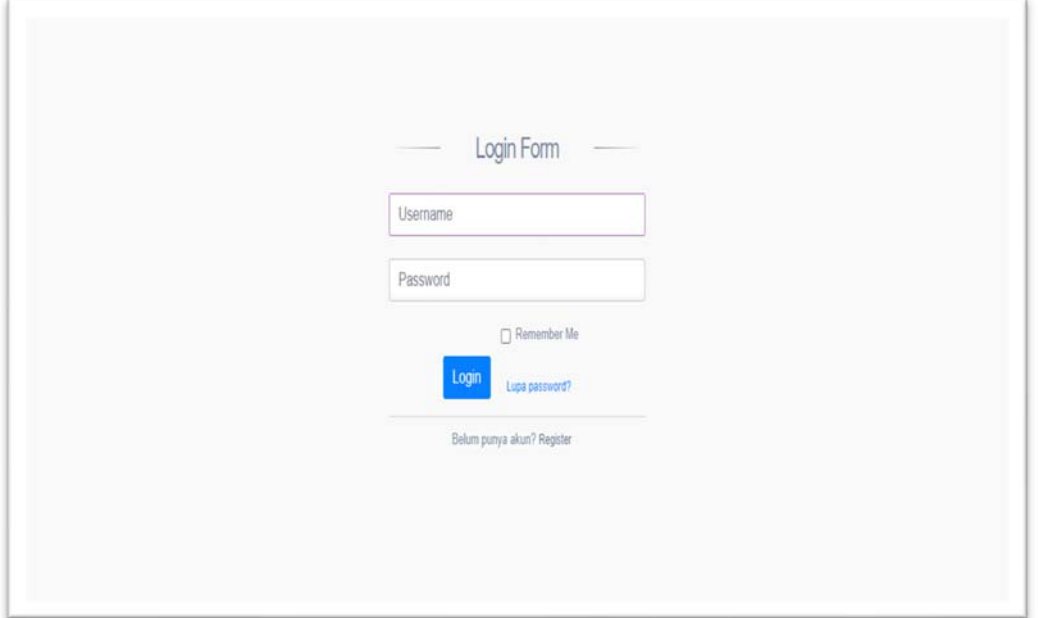

Input username, email yang valid, dan password, kemudian klik Register. Jika penginputan data user berhasil, maka tampilan layar sebagai berikut:

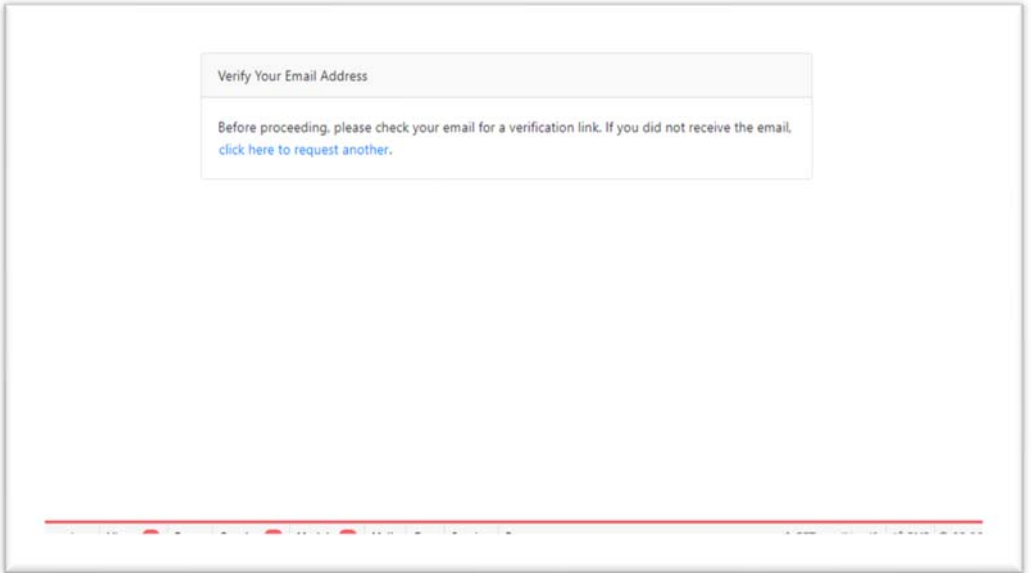

Setelah berhasil, admin SIKALEA akan melakukan verifikasi user, dan satuan kerja dapat melakukan Verify Email Address untuk mengaktivasi usernya melalui pesan yang dikirimkan ke email yang sudah terdaftar.

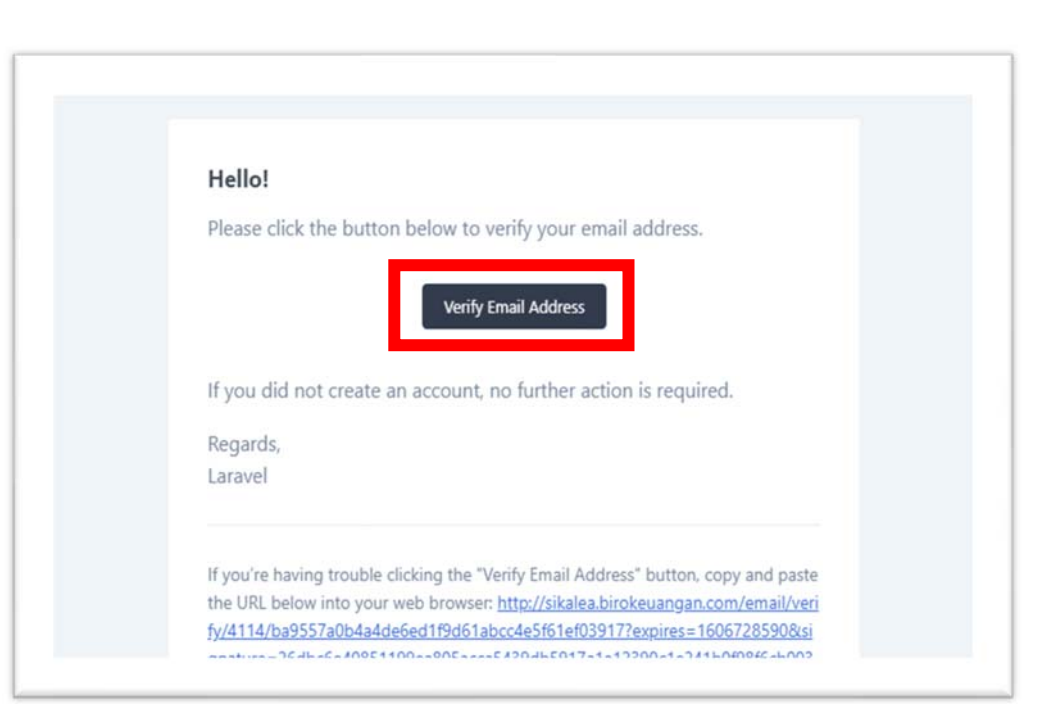

Klik Verify Email Address untuk mengaktifkan user dan anda akan masuk pada halaman berikut:

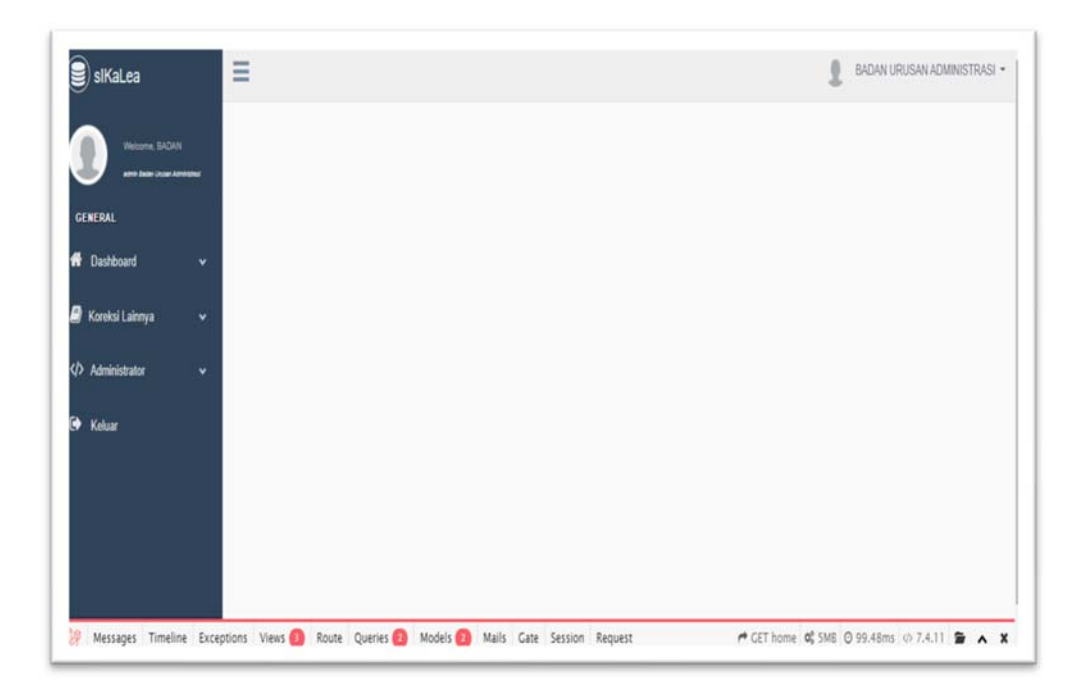

Menu yang terdapat dalam aplikasi ini:

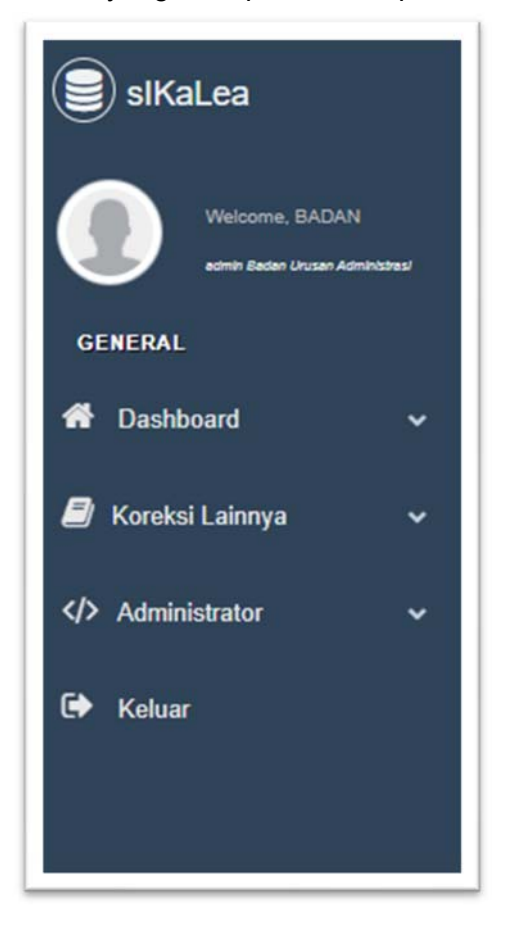

#### Menu Dashboard:

Menu ini berisikan pedoman penggunaan aplikasi dan informasi terkini terkait penyusunan laporan keuangan.

Menu Koreksi Lainnya:

Dalam menu ini terdapat 2 submenu, antara lain:

 $\checkmark$  Input Data

Untuk melakukan penginputan data, klik tanda + Input Data Koreksi.

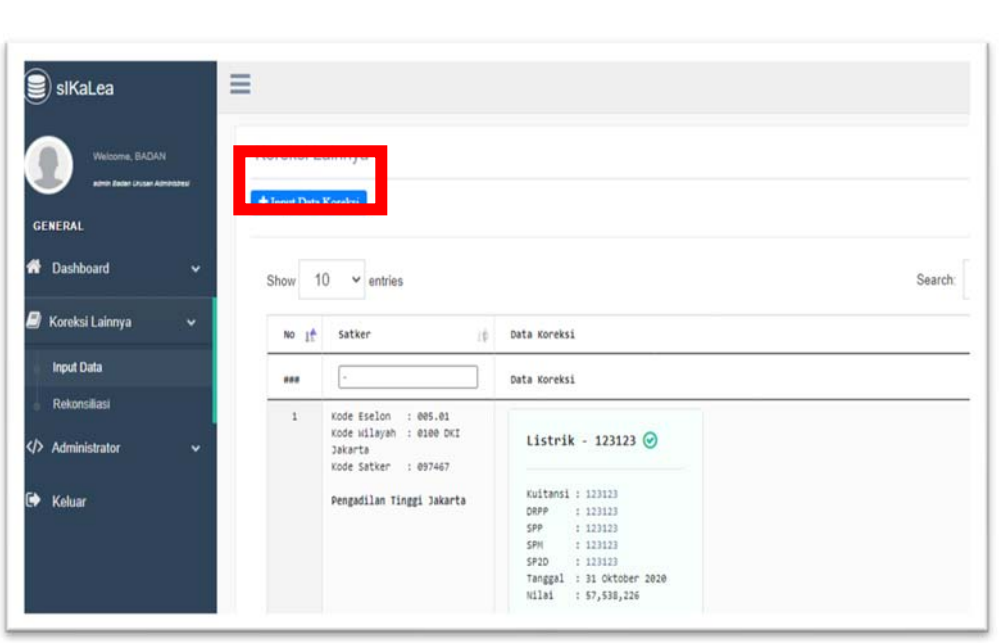

Lengkapi data satuan kerja sesuai dengan dokumen sumbernya.

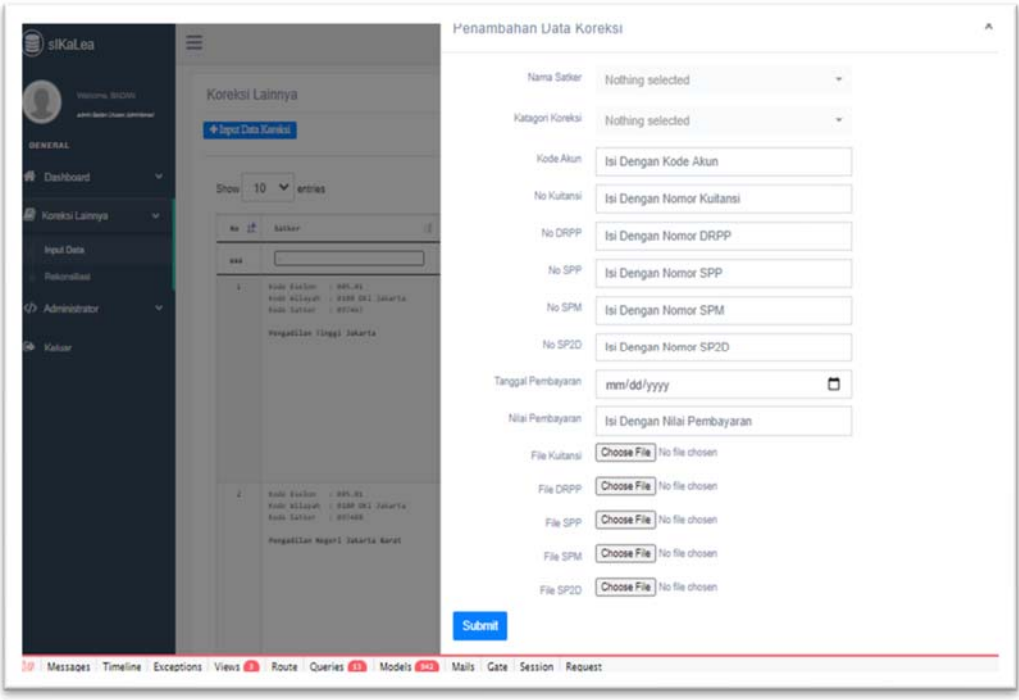

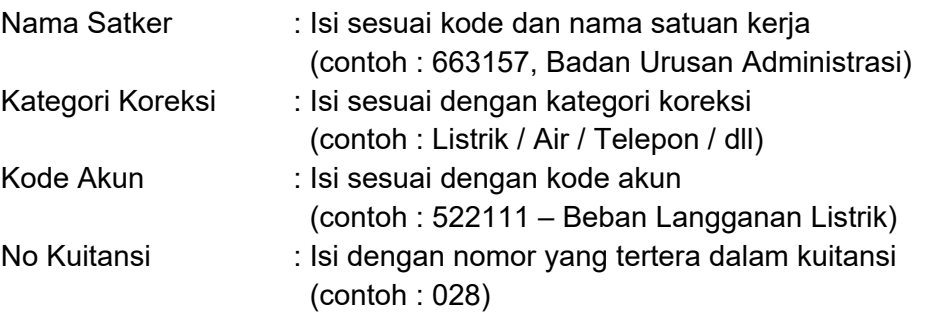

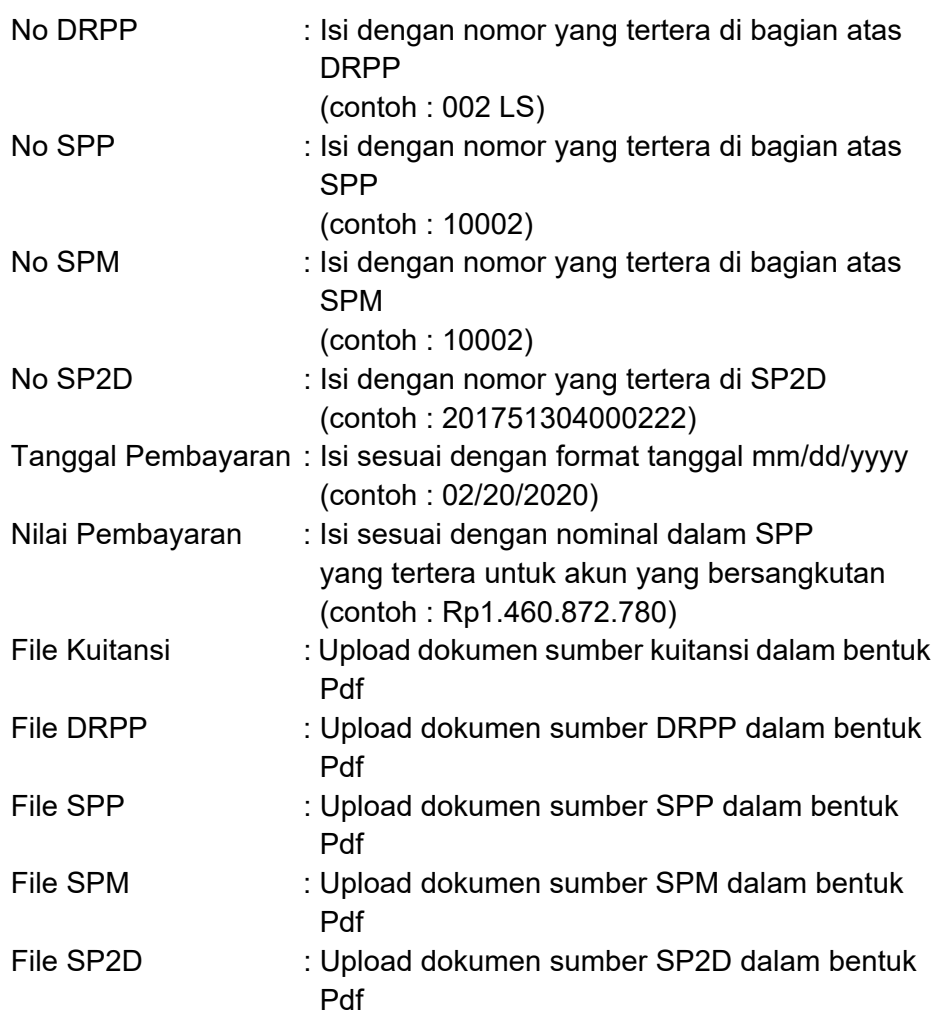

Setelah selesai dalam pengisian data realisasi satuan kerja, klik submit pada pojok kiri bawah.

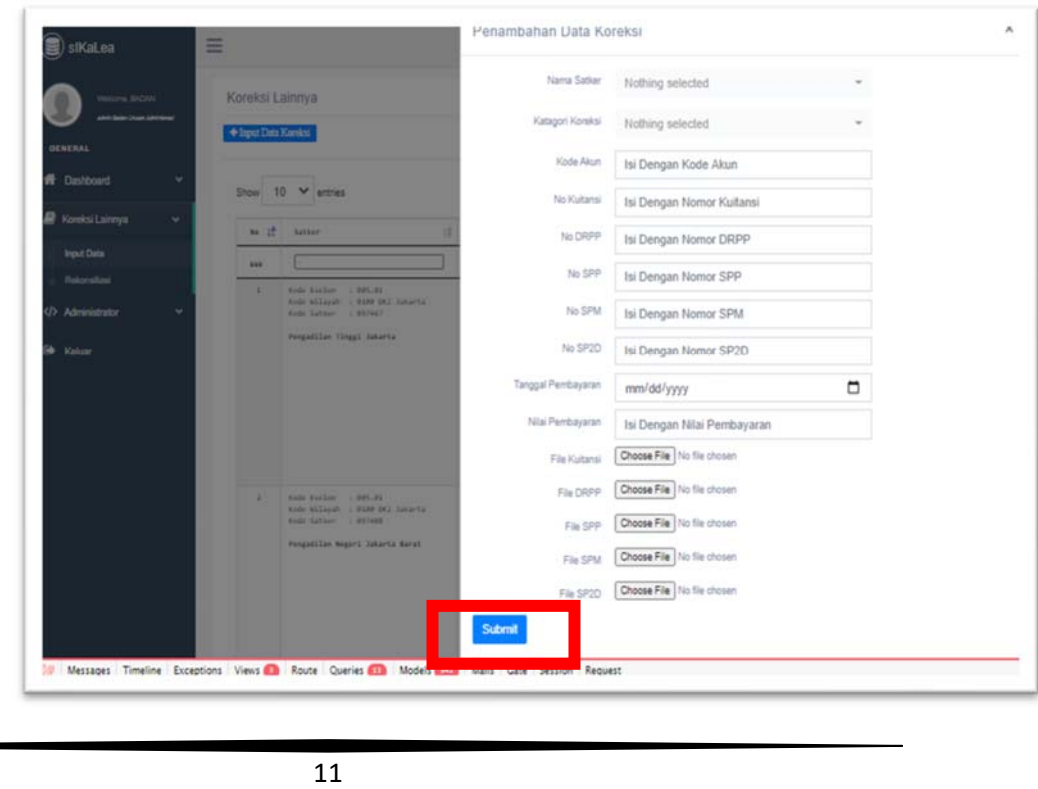

#### $\checkmark$  Rekonsiliasi

Klik Submenu Rekonsiliasi untuk melihat hasil inputan dokumen sumber satuan kerja.

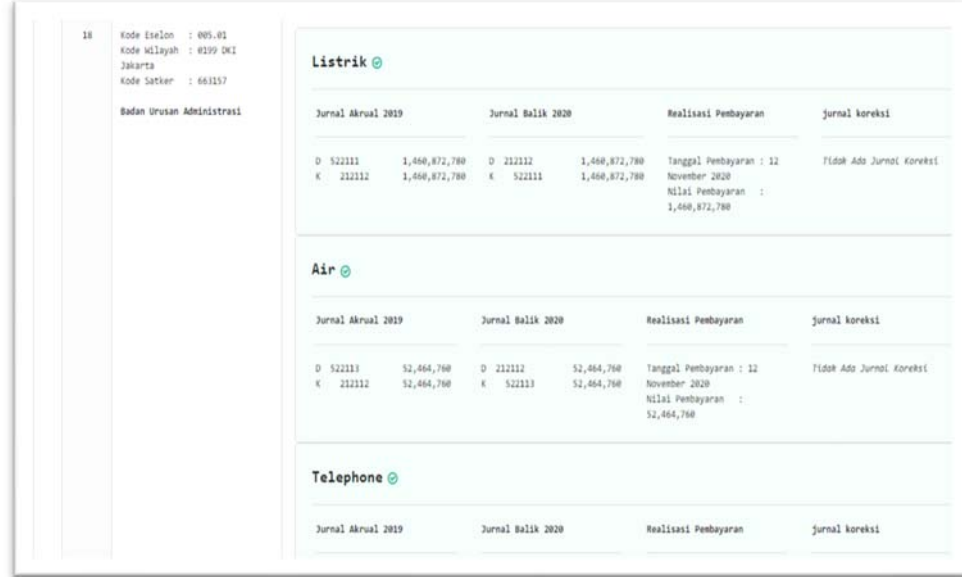

Dalam menu ini, aplikasi akan menyajikan jurnal akrual, jurnal balik, dan realisasi pembayaran. Jika terdapat selisih, maka aplikasi akan secara otomatis membentuk jurnal koreksi. Jurnal koreksi ini merupakan panduan untuk satuan kerja menginput pada aplikasi SAIBA.

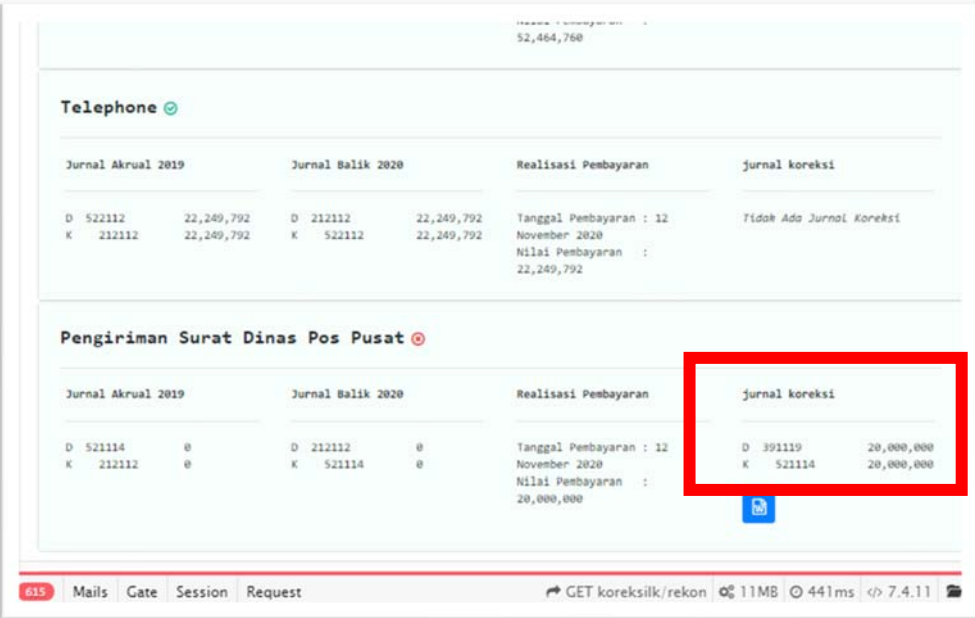

Pada saat terbentuk jurnal koreksi, SIKALEA akan otomatis menghasilkan Memo Penyesuaian, klik lambang berikut untuk mendownload Memo Penyesuaian.

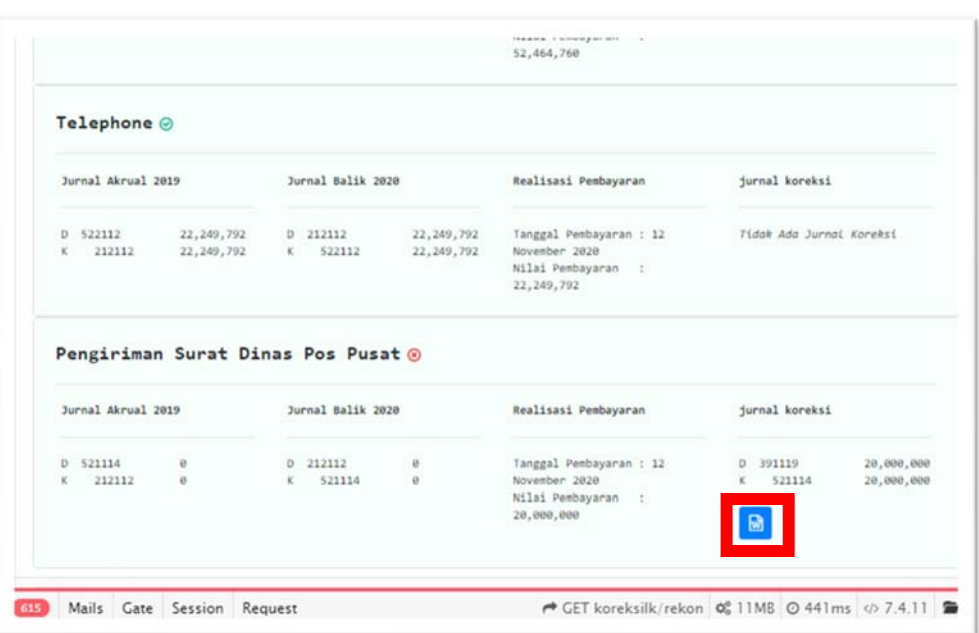

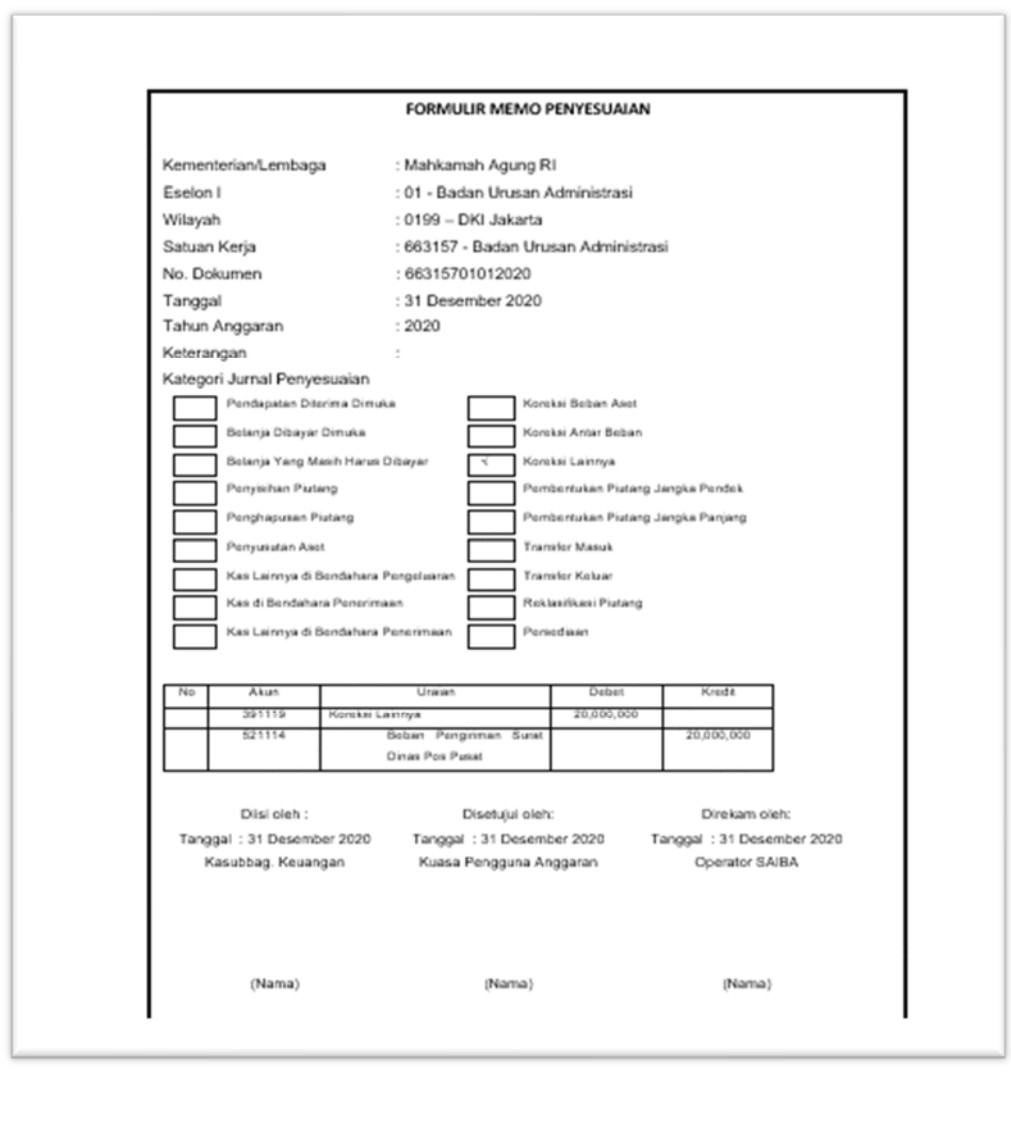

Memo Penyesuaian ini wajib dilampirkan dalam Data Pendukung Laporan Keuangan Satuan Kerja.